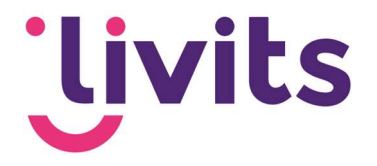

# Jira Service Desk

Versiebeheer:

Versie 1.0 15-05-2023 Janneke van Veltom

Deze handleiding gaat uit van de standaard werking van de Jira Servicedesk en wordt jaarlijks herzien. Tussentijdse wijzigingen worden niet direct verwerkt, daarom kunnen er afwijkingen zijn in de beschrijving. Neem contact op met Livits support wanneer je hier vragen over hebt.

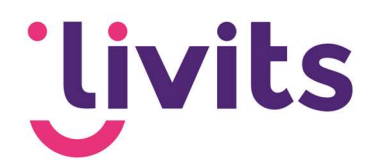

# **Inhoud**

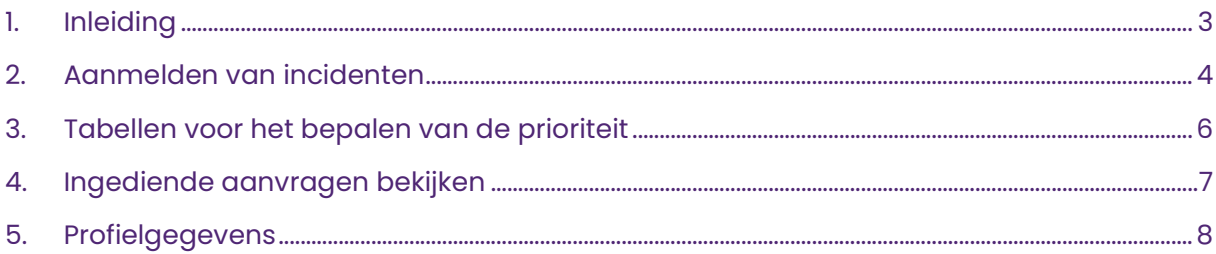

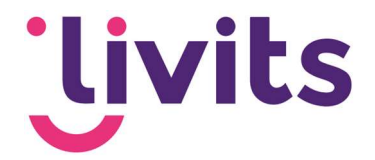

# 1. Inleiding

Bij Livits is er naast een online kennisbank met documentatie over de werking van de software, ook de mogelijkheid om incidenten te melden wanneer je deze onverhoopt ervaart. Al deze incidenten worden in Jira Servicedesk ingediend en behandeld. Hierbij werken we met het Service Level Agreement (SLA) waarin staat beschreven wat het support inhoudt en en wat je kunt verwachten qua afhandeltijden.

Voordelen van Jira Service Desk:

- Al je open aanvragen op één plek
- Snel en efficiënt reactie op je aanvragen
- E-mail notificaties wanneer er iets wijzigt in je aanvraag
- Tickets aangemeld via onze Servicedesk krijgen voorrang op e-mails verzonden naar onze mailbox. Bij drukte zullen we altijd eerst onze Servicedesk verwerken voordat we losse e-mails in behandeling nemen.

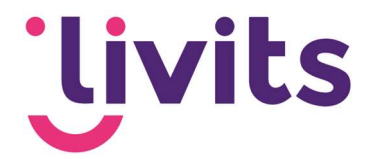

#### 2. Aanmelden van incidenten

Om een vraag, wijzigingsverzoek en/of storing aan te melden volg je de volgende stappen:

- 1. Ga naar https://livits.atlassian.net/servicedesk
- 2. Log in met je gebruikersgegevens van Jira, wanneer je deze nog niet hebt, neem dan contact met ons op via support@ccigroep.nl of 076 578 0950.
- 3. Kies voor 'Een incident melden'

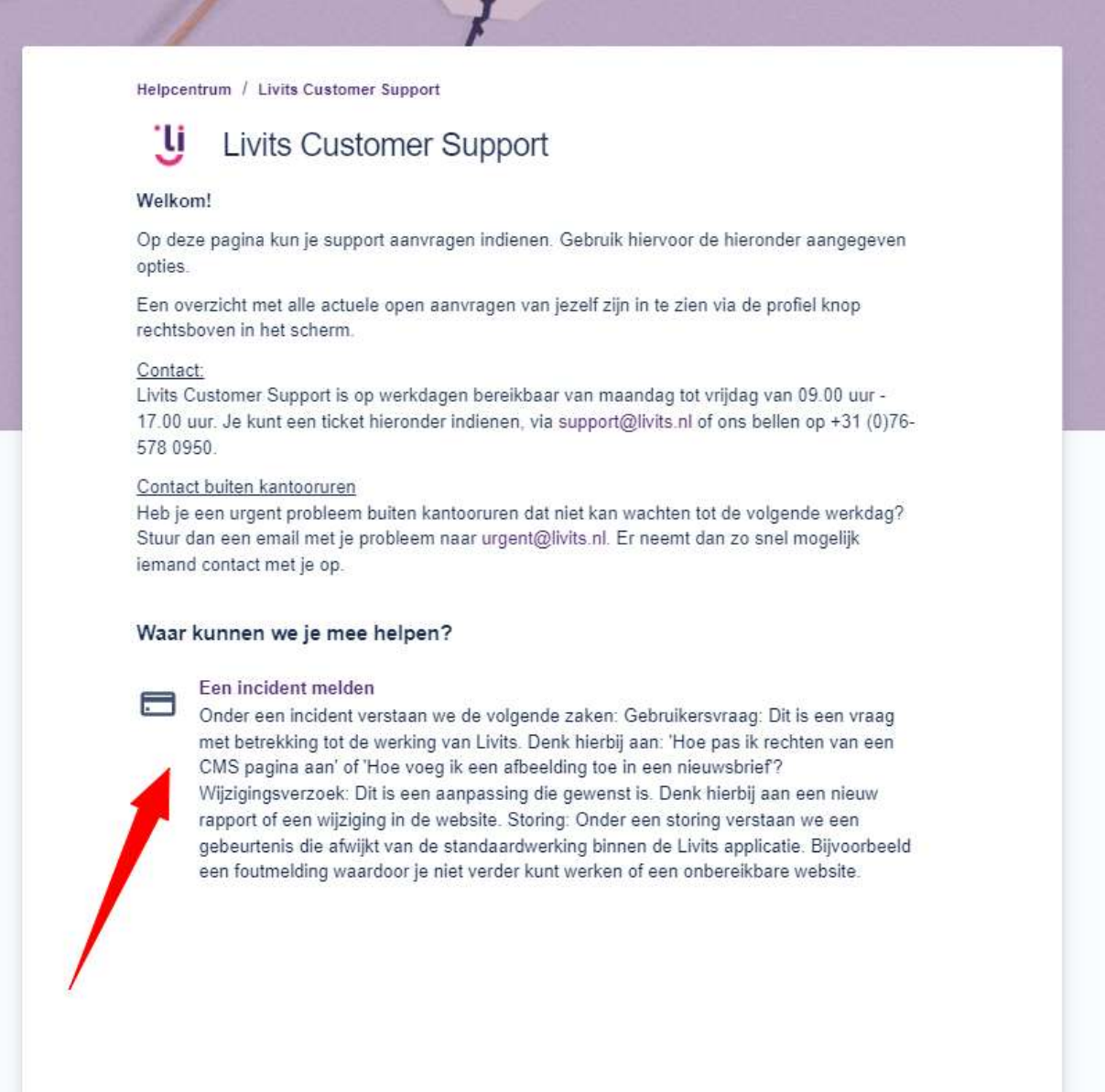

4. Vul de aanvraag zo goed mogelijk in en voeg eventuele screenshots of documenten toe die van belang zijn bij de aanvraag.

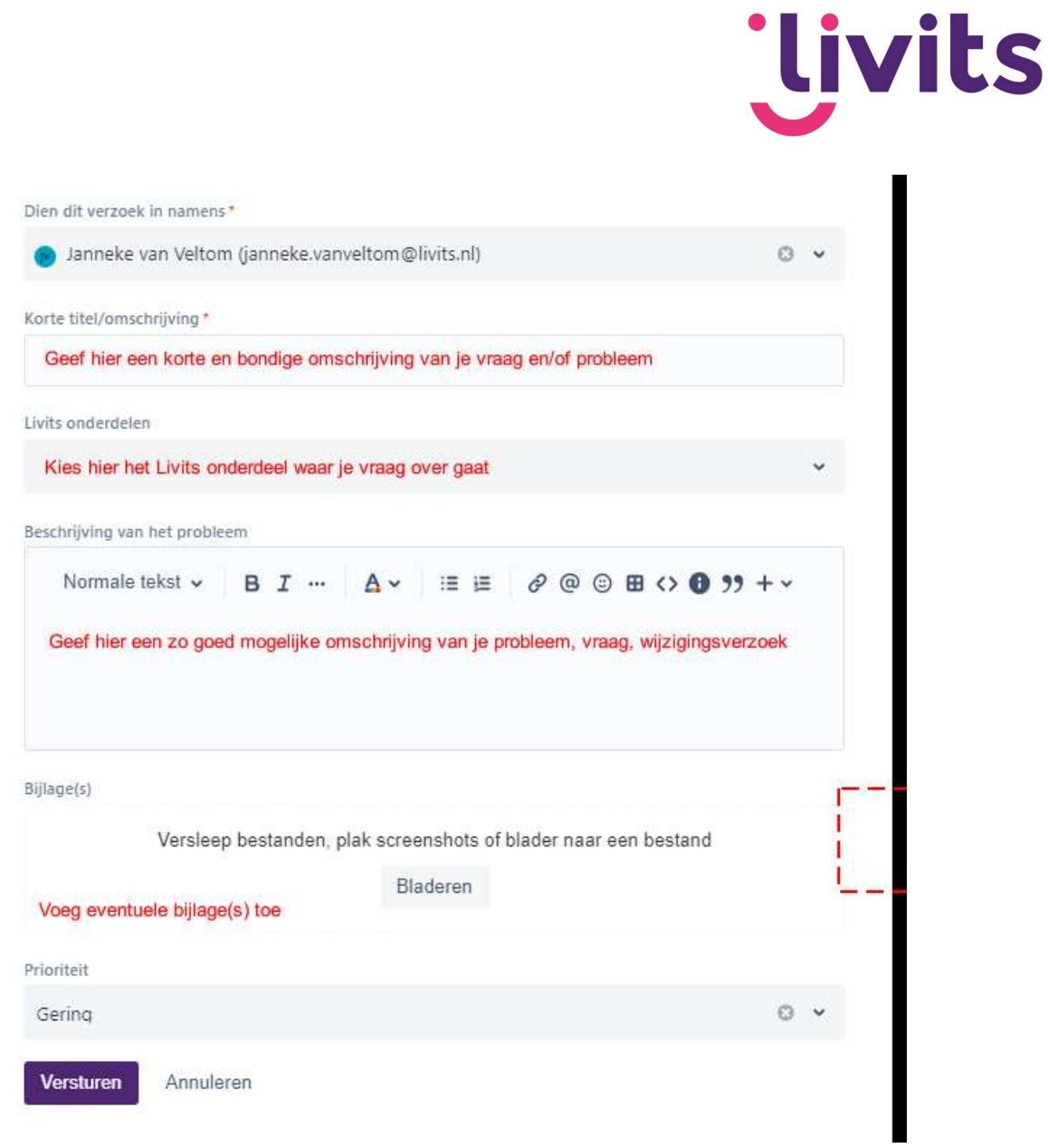

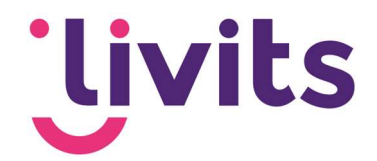

## 3. Tabellen voor het bepalen van de prioriteit

Standaard worden issues aangemeld met de prioriteit 'Minor'. Livits Customer Support bepaalt na aanmelding van het issue of deze prioriteit juist is of dat dit aangepast moet worden. De prioriteit bepalen we aan de hand van de volgende tabellen:

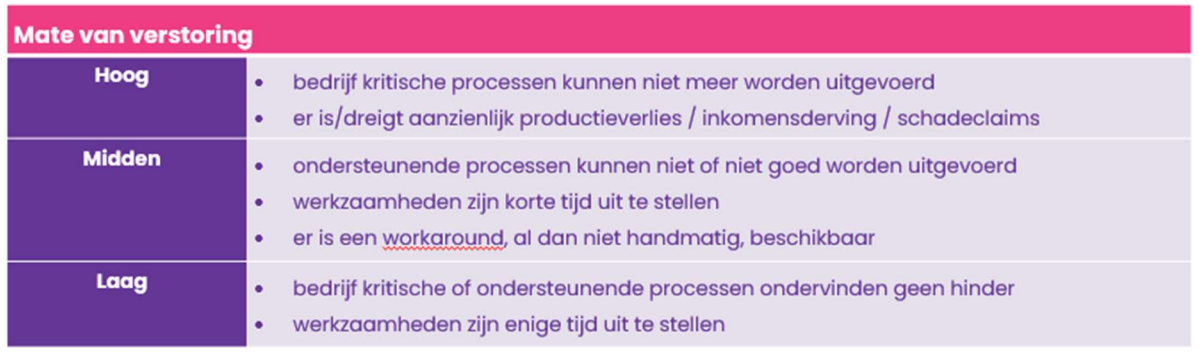

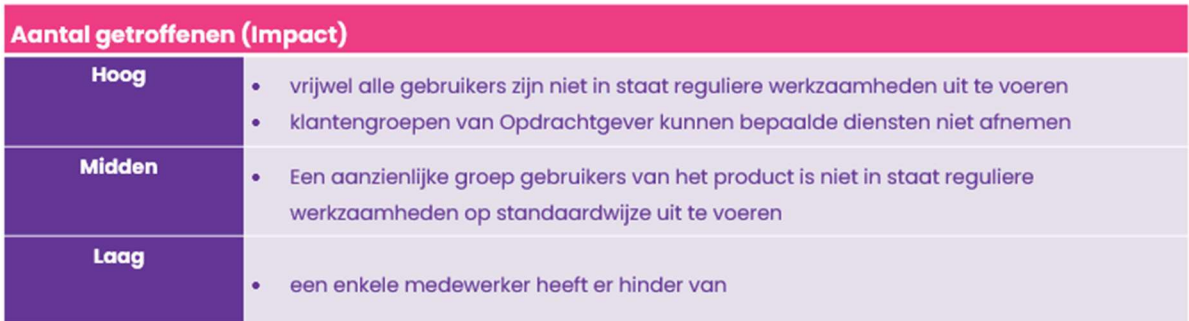

Vervolgens worden de prioriteiten naast elkaar gelegd in de volgende tabel, waarmee de overkoepelende prioriteit wordt berekend.

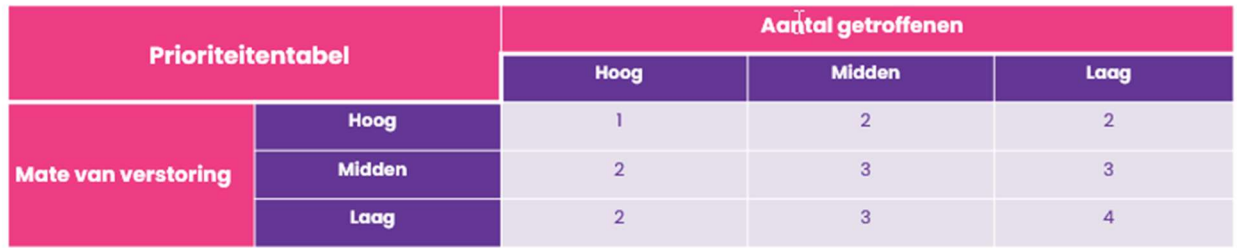

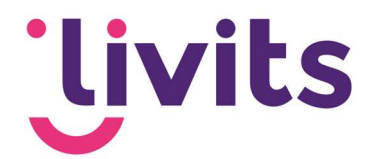

# 4. Ingediende aanvragen bekijken

Via de knop requests/Aanvragen kun je alle ingediende aanvragen bekijken. Het startscherm toont enkel de openstaande aanvragen. Via de filters bovenin kun je navigeren naar alle aanvragen in het systeem.

Door op het blauwe ticketnummer te klikken kun je de inhoud van het ticket inzien en volgen.

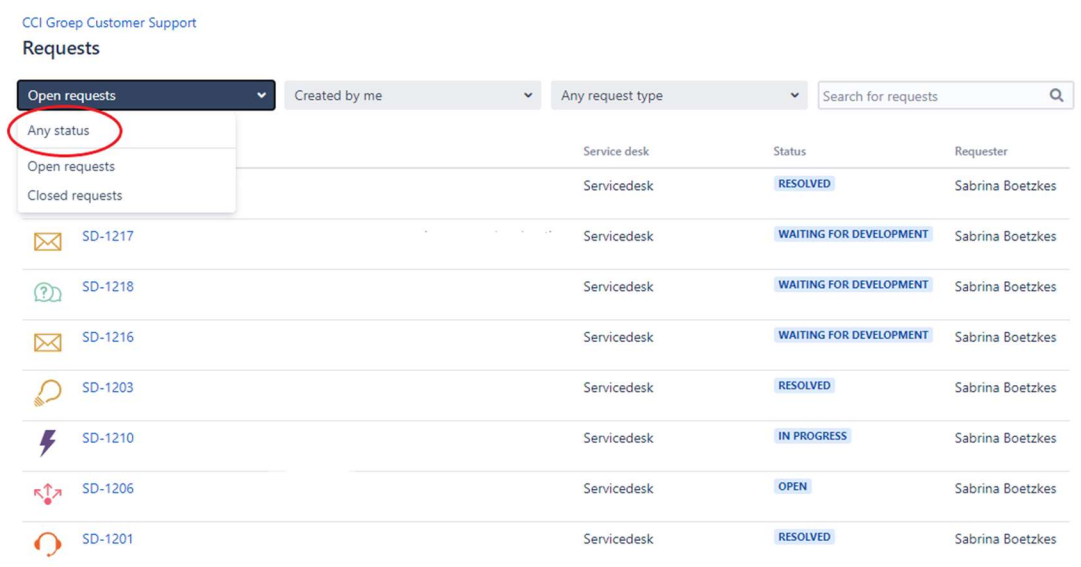

Wanneer collega's aan elkaar gekoppeld zijn aan een bedrijf kun je via de knop aanvragen ook de aanvragen van je collega's inzien. Je kiest hiervoor de optie 'Alle aanvragen of voor je bedrijfsnaam.

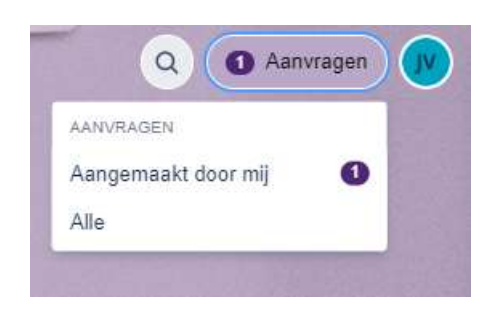

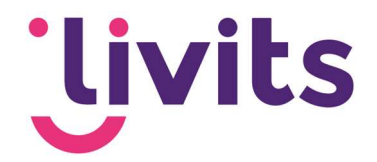

## 5. Profielgegevens

Je profielgegevens vind je terug via de knop rechts bovenin het scherm:

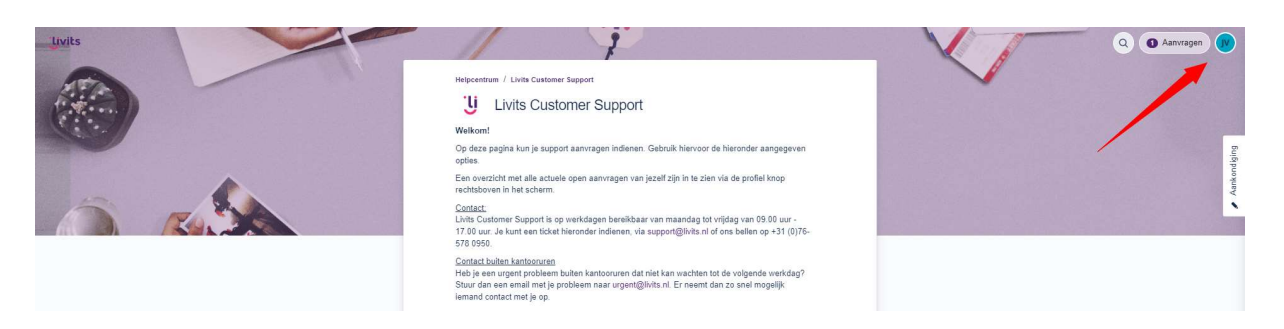

In je profiel kun je je wachtwoord en avatar wijzigen maar ook je taalinstellingen. Met de taalinstellingen bepaal je ook de taalinstelling van de notificaties die het systeem naar je verzendt en waarmee je op de hoogte gehouden wordt van je aanvraag.

Let op! Wanneer je voor een andere taal kiest dan Nederlands of Engels, dan zullen de emailnotificaties in het Engels verzonden worden. De weergave van Jira wordt wel in de gekozen taal getoond.

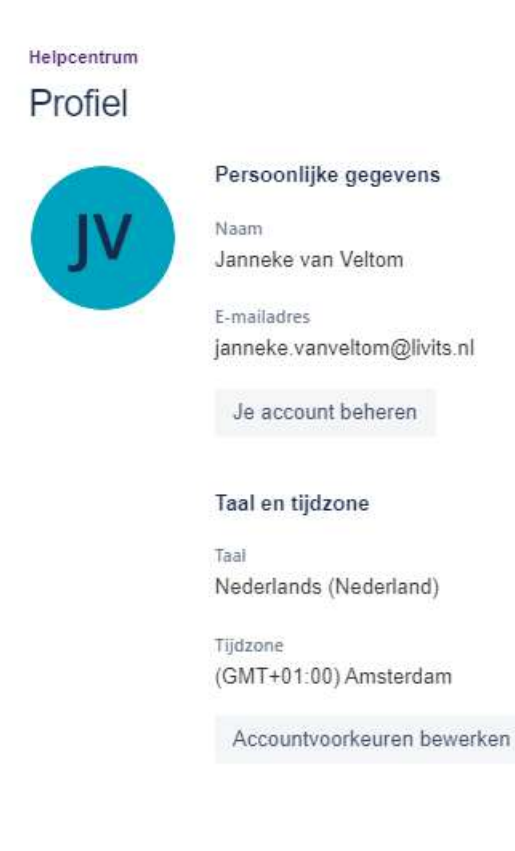